## Flip

It may be necessary to flip data in order to orient it correctly. The Flip tool allows users to flip data along any single axis or combination of axes.

## **Table 6.3: Flip Parameters**

| Axis | Outcome                                             |
|------|-----------------------------------------------------|
| Χ    | flips data horizontally about the vertical (Y) axis |
| Υ    | flips data vertically about the horizontal (X) axis |
| Z    | reverses the order of the slices                    |

Flipping the data in only the X or Y direction will create a mirror image. If this is not the desired result, the data can be flipped in both the X and Y directions at once to prevent a mirror image from being created.

## 2. Flipping Data

- Select the data set to flip and open Transform. Navigate to Spatial Transforms 1 and select the Flip tool. 2
- Select the checkboxes for the directions you wish to flip the data.
  We will flip this data in the X and Y directions to avoid creating a mirror image.
- Click Flip Volume 4 to apply the flip.

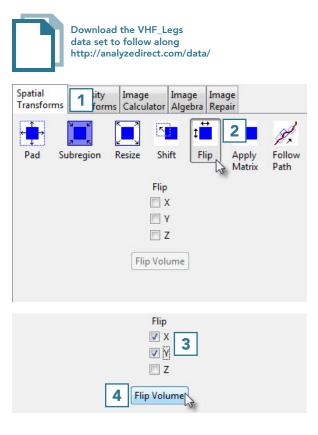

 The data set before and after the X-Y flip is shown below. Once the data is flipped, click Save Volume to save the flipped data set.

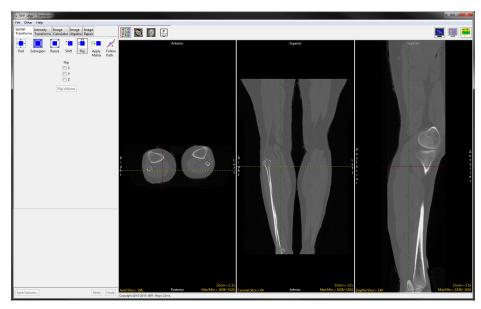

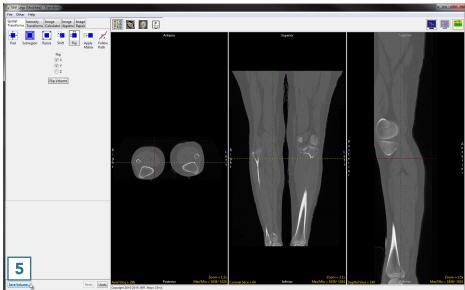

- In the Save Transformed window, choose to create a new workspace volume.
- Rename 7 and click SaveVolume. 8
- Close Transform.

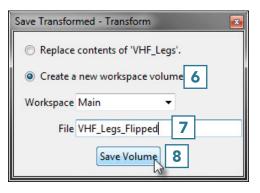